The 3D Cursor

The **3D cursor** determines where any new element is placed within a scene.

Objects are placed so that their origin is at the centre of the *3D cursor*.

The *3D cursor* is initially positioned at the World Origin but can be moved using *Toolbar* and keyboard options.

The 3D cursor also contains its own set of axes which can be rotated and used to align newly created objects.

The *3D cursor* can be repositioned to the current mouse pointer location within the *3D Viewport* by holding down **Shift** and right-clicking the mouse.

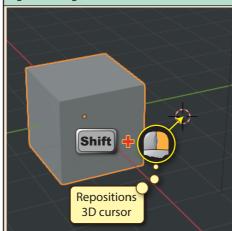

It is also possible to drag the *3D cursor* by continuing to hold down **Shift** and the right mouse button while moving the mouse pointer on the screen.

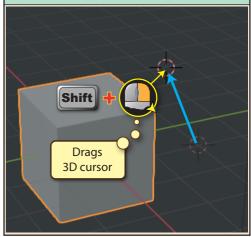

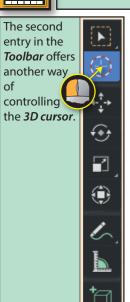

Using this option, we can use the left mouse button to move or drag the *3D cursor*.

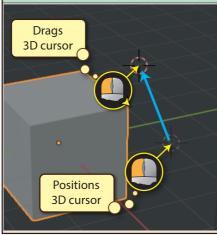

As we drag the *3D cursor* to a new position, in the top-left of the *3D Viewport*, we can see the *3D cursor*'s change in position in each direction (*x*, *y* and *z*).

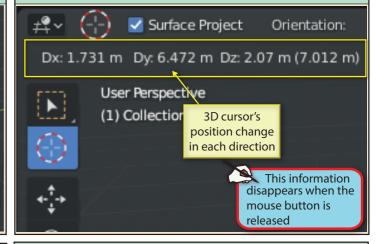

A more controlled approach is to jump to a named viewpoint (such as *Front (1)*, *Right(3)* or *Top(7)*) before moving the *3D cursor*. When we use this approach, the cursor will not be moved in the dimension facing out towards the user.

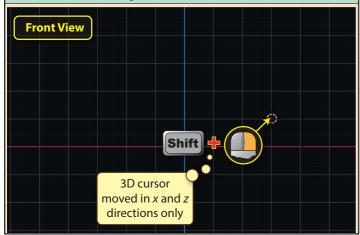

When we need to specify an exact location for the *3D cursor*, we can display the **Sidebar** (**N**), select the **View** page, and enter not only an exact location for the *3D cursor* but also its angle of rotation about its own axes.

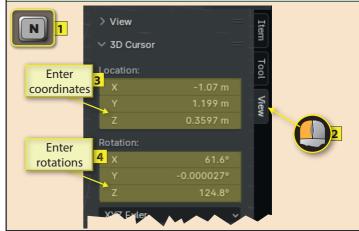

Making changes to the *Rotation* values will affect the axes shown within the *3D curso*r in the *3D Viewport*. The image below is an enlarged version of that appearing on the screen.

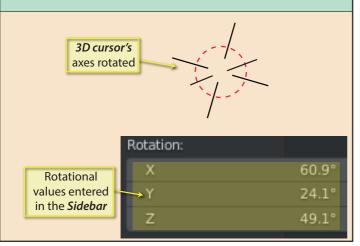

Although, when we first create a new object it ignores the *3D cursor's* orientation...

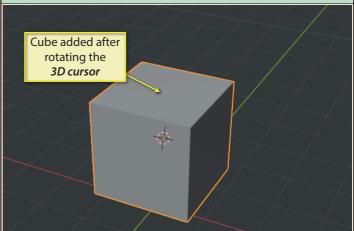

...if we change the **Align** setting in the *Last Op panel* to **3D Cursor**, the newly created object will adjust to the orientation of the 3D cursor.

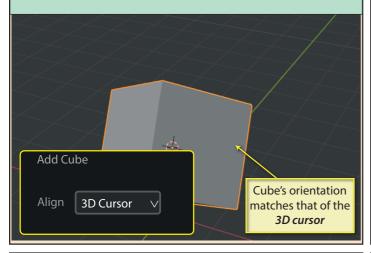

When moving the *3D cursor* around the *3D Viewport*, it can be helpful if we have a quick way of returning the cursor to the *World origin* and resetting its rotation. From the keyboard we can do that by pressing **Shift C**.

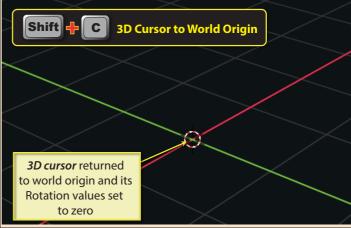

If we position the *3D cursor* over an existing object it will automatically place itself on the surface of that object.

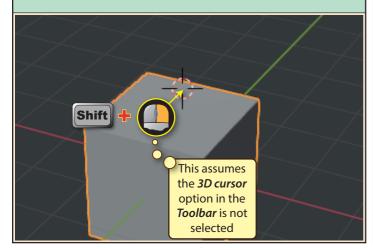

When placing the 3D cursor on an existing object, we can gain greater using **snapping**. Snapping forces the moving object (in this case the *3D cursor*) to jump to nearby specific locations.

To switch on snapping in Blender we have to activate the **Snapping icon** at the top-centre of the **3D Viewpor**t.

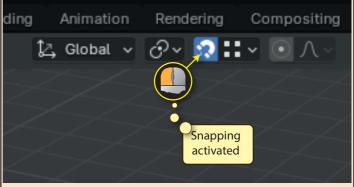

To the immediate right of the *Snapping* icon is an icon that activates a dropdown panel. This allows us to adjust the nature of the snapping.

When dealing with the *3D cursor*, we are mainly interested in the **Snap To** options.

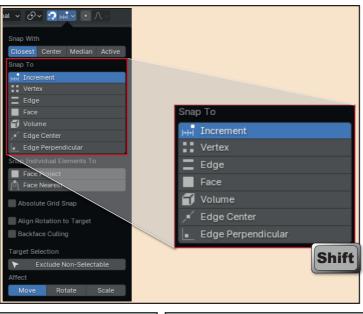

If **Absolute Grid Snap** checkbox in the *Snap panel* is selected, then the *3D cursor* snaps to an exact intersection on the grid.

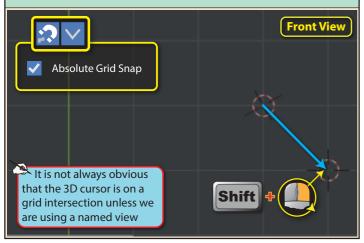

*Snap To's* **Vertex** option is used to place the 3D cursor on the vertex of an existing object.

**Increment** snaps the

on the visible grid size.

moving *3D cursor* to steps of 1m or 10cm depending

3D cursor moves in steps of 1m or 10cm depending

on grid size

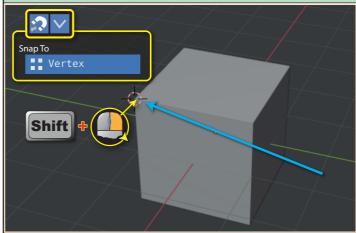

**Edge** snaps the *3D cursor* to any nearby edge in a mesh.

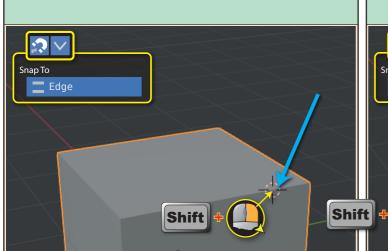

**Face** snaps the *3D cursor* to any nearby face. Blender does this automatically even when snapping isn't switched on.

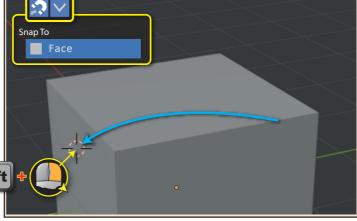

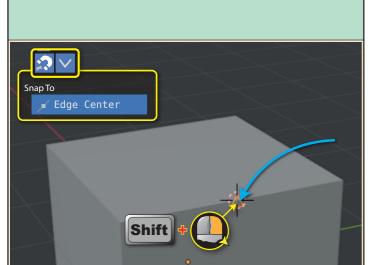

**Edge Center** snaps the 3D cursor to the centre of an edge.

**Edge Perpendicular** requires two steps. The first is to select any point on an edge by holding down **Shift** and the right mouse button. We then need to drag the cursor to the opposite edge and Blender will snap it to the point which represents the far end of a line perpendicular to the first edge.

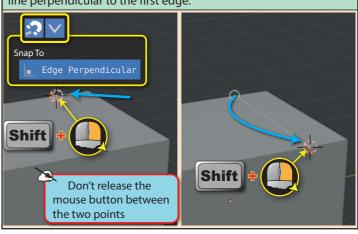

As an alternative to clicking on the Snapping icon, we can switch snapping on and off using the key combination **Shift Tab**.

And if we want to use snapping for a single operation we can hold down the **Ctrl** key after beginning a drag operation. The currently selected **Snap To** option will be used.

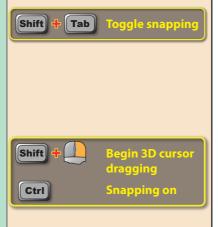

Another way of controlling the *3D cursor* is using the **Snapping pie menu** which is displayed by pressing **Shift S**.

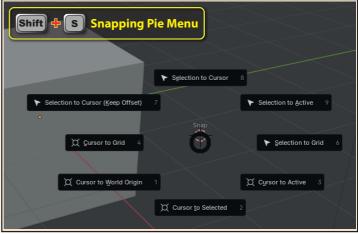

**Cursor to Grid** moves the *3D cursor* to a grid intersection point.

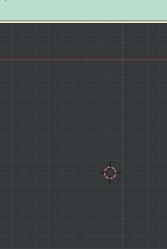

**Cursor to World Origin** moves the *3D cursor* to the *World Origin*.

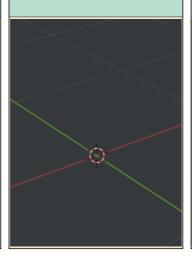

**Cursor to Selected** moves the *3D cursor* to the mid-point of all selected items (measured from their origins).

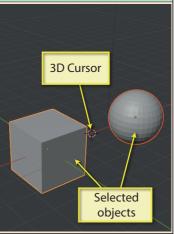

**Cursor to Active** moves the **3D cursor** to the origin of the active object.

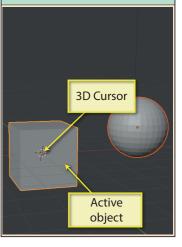